## **How to add a static IP Address to a Mac OS X computer**

- 1. Go to **System Preferences** > **Network**
- 2. Select the **Ethernet or Wi-Fi** option
- 3. In the **Configure IPv4** pull-down menu, choose **Manually** from the list of choices
- 4. Enter the information as it was given in your help ticket response. This information should include A. IP Address
	- B. Subnet Mask
	- C. Router

.

- 5. Click the **Advanced...** button, then click the **DNS** menu option.
- 6. For DNS Servers, enter:

## **a. 209.58.180.215**

## **b. 198.7.62.199**

7. Check your work. Check it again. One tiny error will keep the computer from being able to get online. . Click **OK** or **Apply** to get all the way out of the configuration menus.

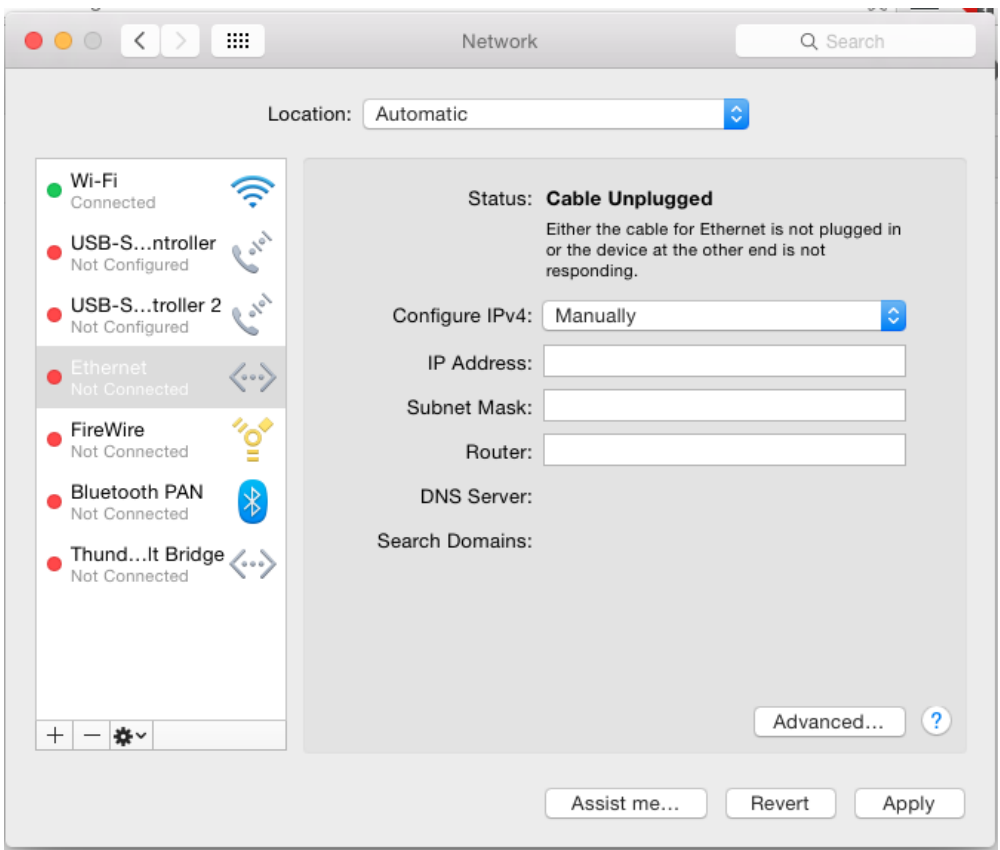